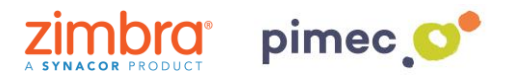

1. Para configurar los calendarios con CalDAV nos dirigiremos primeramente a **Ajustes** y buscaremos el aparado de **Cuentas y contraseñas** (los nombres pueden variar en función de la versión de iOS).

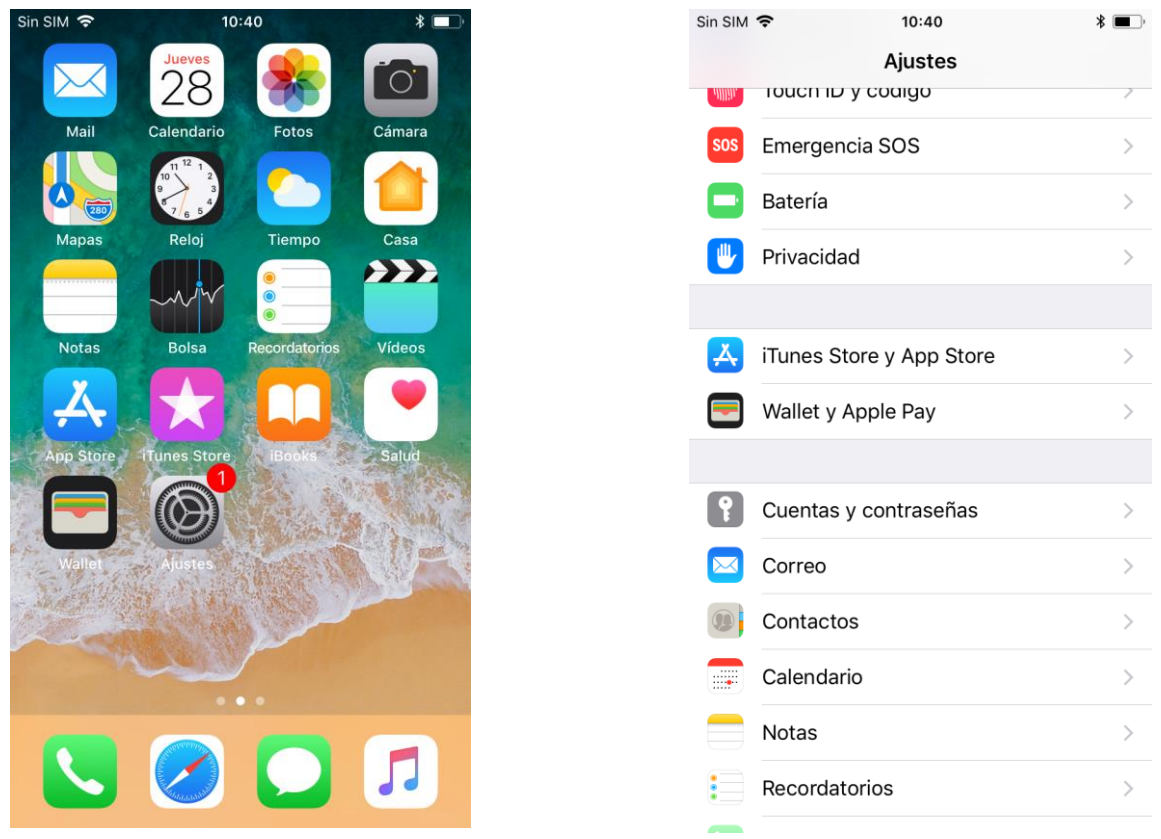

2. Pulsaremos, en primer lugar, **Añadir cuenta**, y posteriormente **Otra**. Esta nos abrirá un listado con diferentes tipos de cuenta. Pulsaremos la opción, **Añadir cuenta CalDAV**.

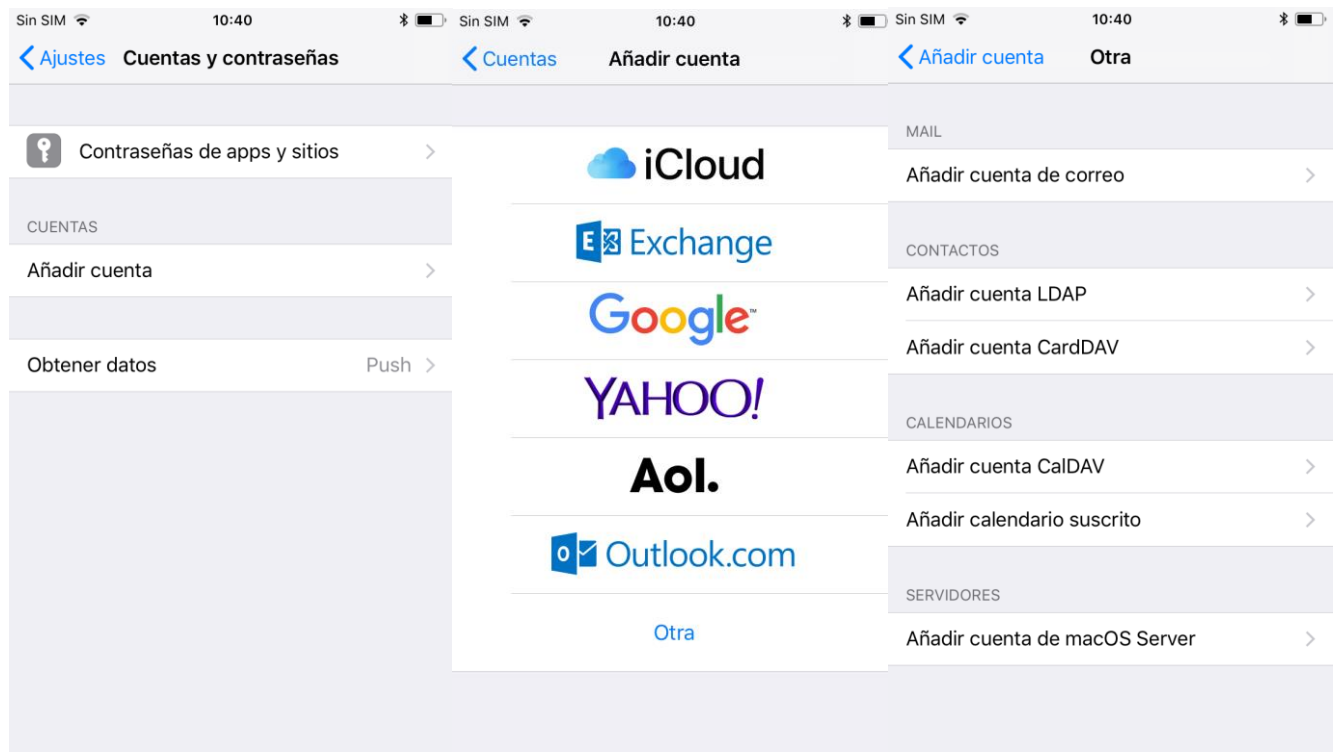

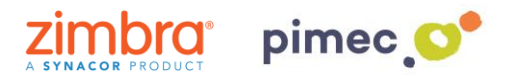

3. Una vez escogida, se nos abrirá una pantalla con unos campos a **rellenar**. En primer lugar, el **servidor** (**zimbra.pimec.net**). En segundo lugar, la **dirección de correo** PIMEC. En tercer lugar, la **contraseña**. Por último, la **descripción**, donde introduciremos un nombre para reconocerlo en caso de que tengamos más de una cuenta introducida en el dispositivo.

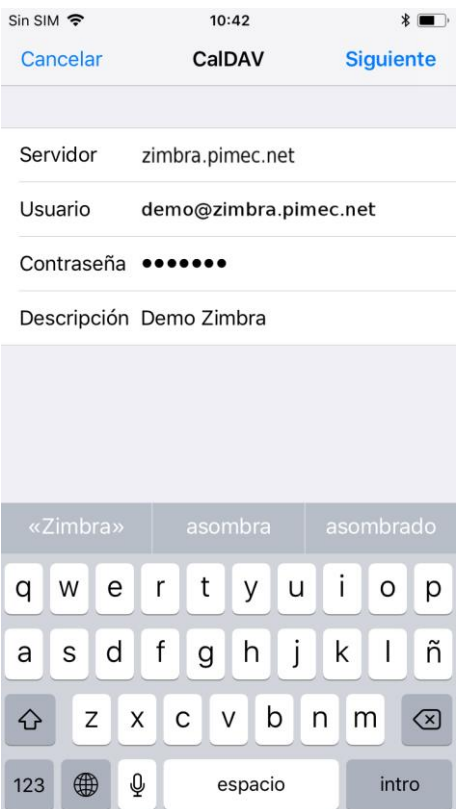

4. Seguidamente nos preguntará que queremos sincronizar. Las **seleccionaremos** atendiendo a nuestras necesidades.

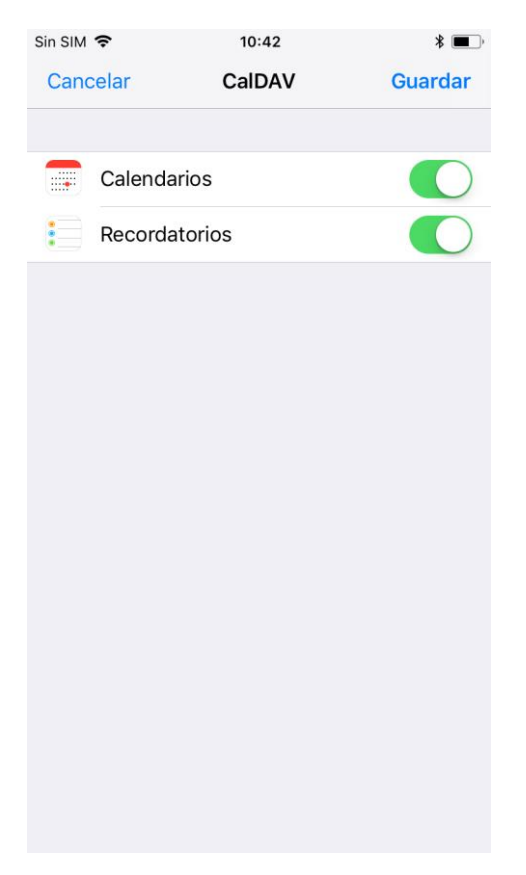

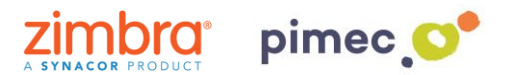

5. Finalmente nos dirigiremos a nuestra aplicación de **correo predeterminada** y observaremos que se habrán añadido los calendarios sincronizados.

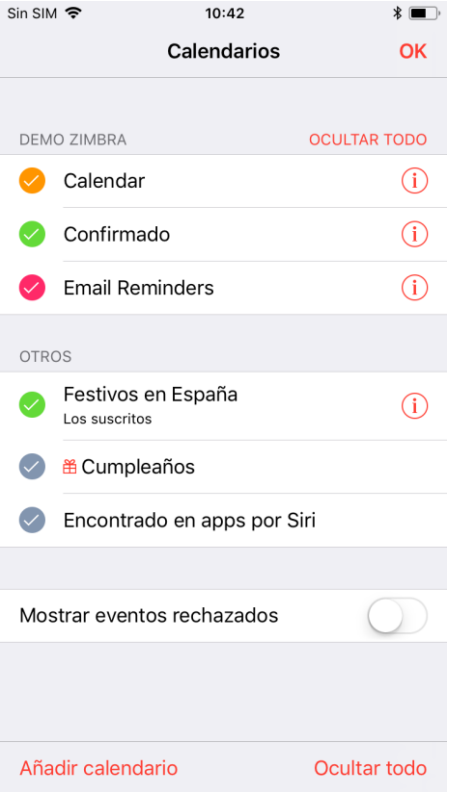